San Joaquin Operational Area Healthcare Coalition EMResource Healthcare Facility Status and Interagency Situation Report Instructions *(Only use EMResource for submitting reports when WebEOC is down)* 

- 1. Log onto the EMResources website https://emresource.emsystem.com/login.jsp
- 2. Enter your Username and Password (Figure 1).

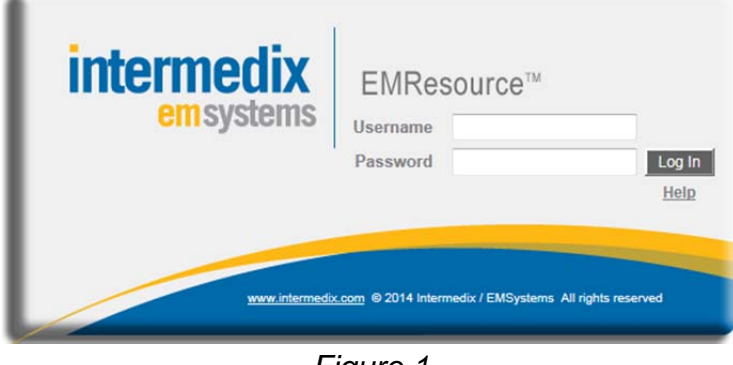

*Figure 1* 

3. Click on "User Links" in the upper right side of the screen and select the applicable report icon (hospital, clinic, behavioral health, long term care or Interagency) from the drop down menu (Figure 2).

*Note 1: you will only see the icons for the forms that you have permission to submit.*

*Note 2: your computer must be setup to allow pop-ups from this site to be able to access the reports.*

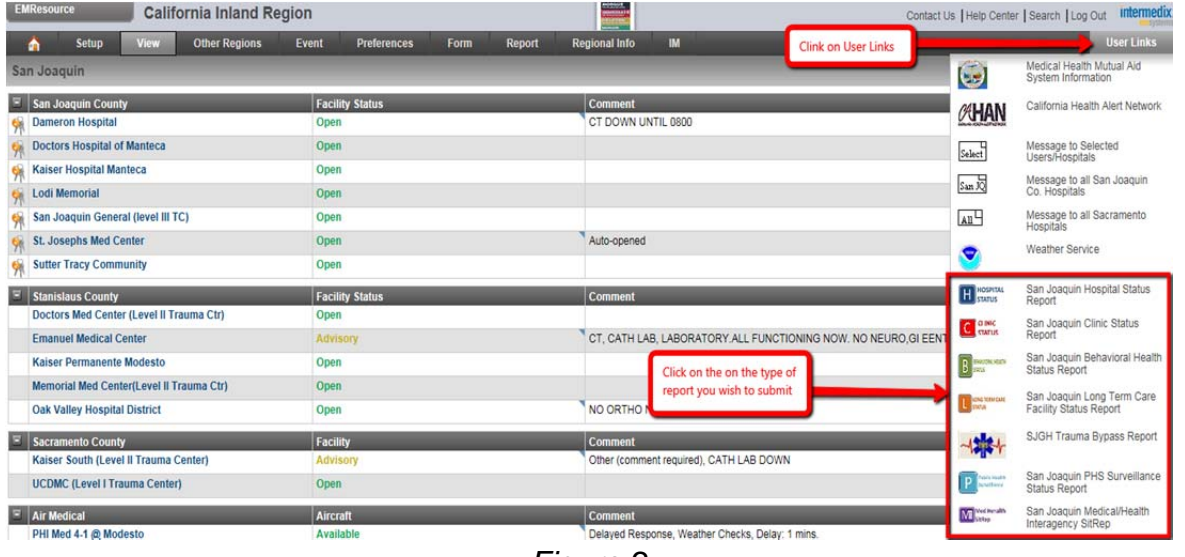

*Figure 2* 

4. Complete the report form (Figure 3).

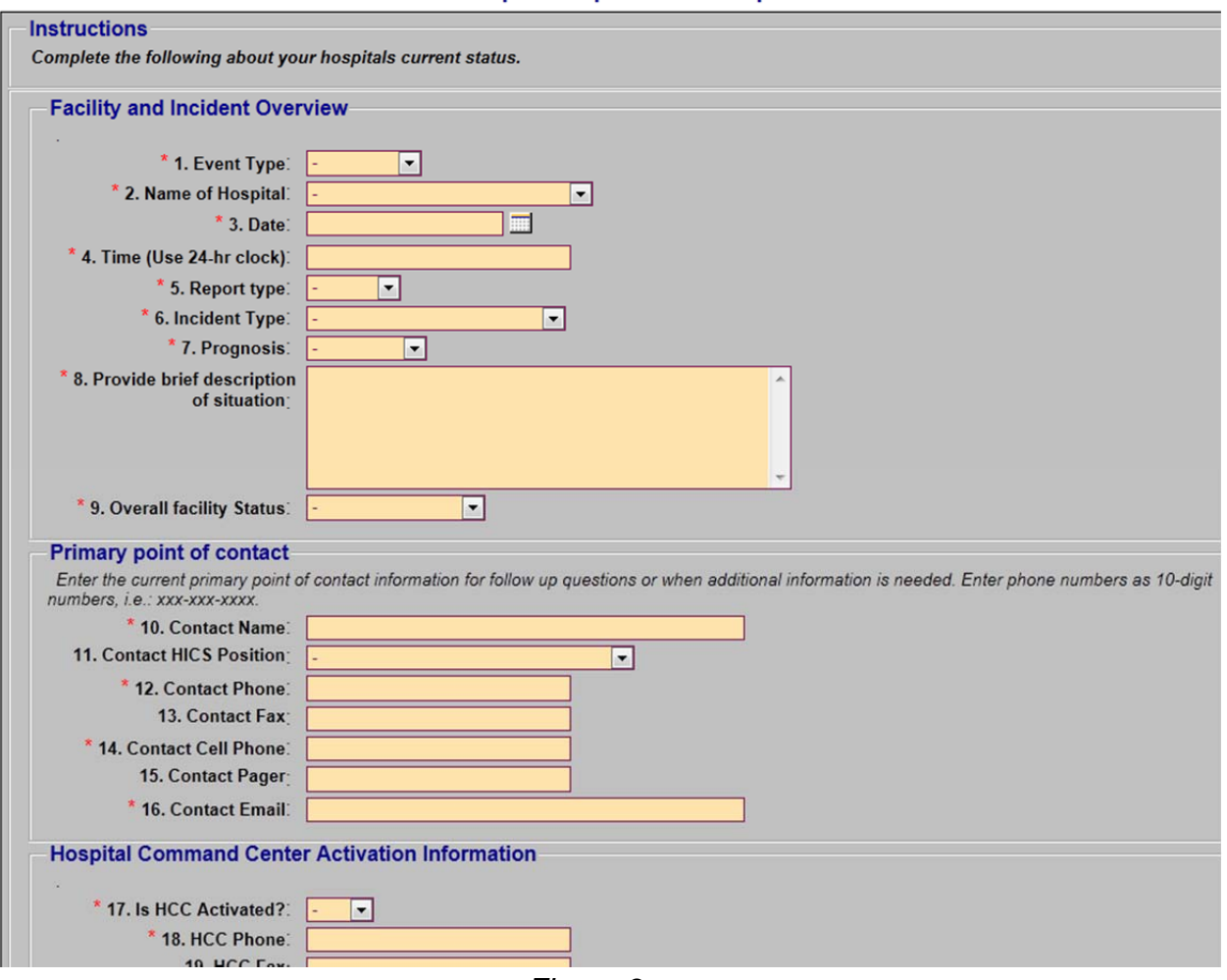

**San Joaquin Hospital Status Report** 

*Figure 3* 

5. Click on the "Submit Form" button located at the bottom of the report form (Figure 4).

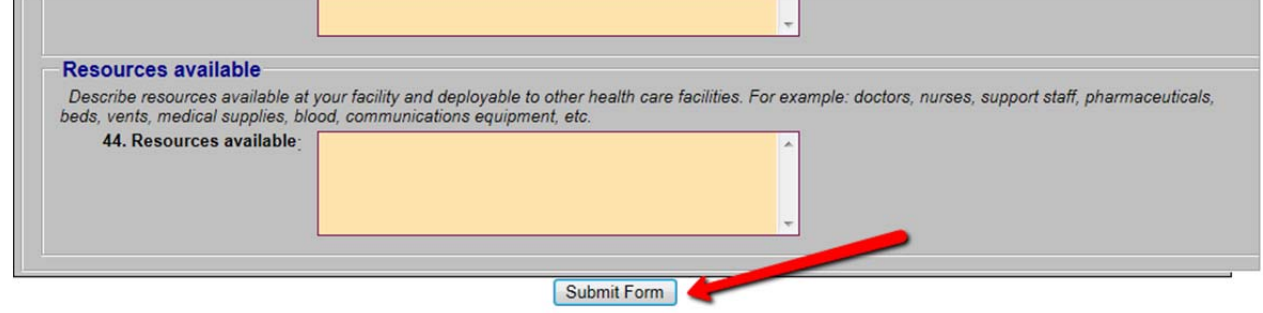

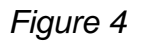